## **Setup Xplornet Email using the Gmail App on an Android device**

1. Open the **Gmail** app using the icon

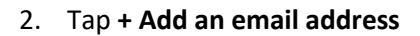

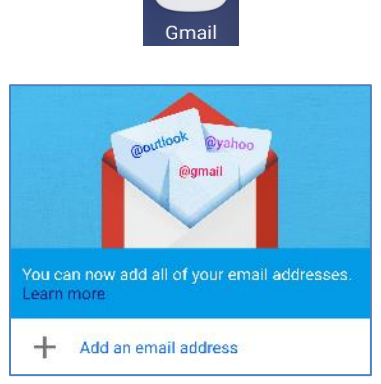

- 3. If the "**+ Add an email address**" screen doesn't appear
	- a. Tap the **three horizontal bars** at the top left
	- b. Scroll to the bottom (if necessary) and tap **Settings** (gear icon)
	- c. Tap **Add account**

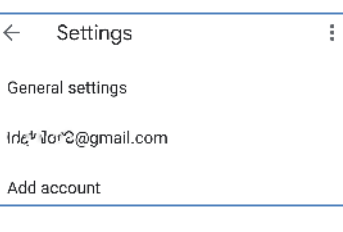

4. Tap **Other**

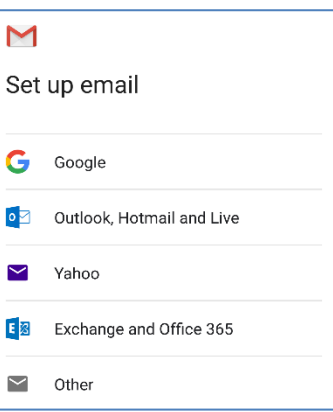

5. **Enter your** full Xplornet **email** address and tap **Next**

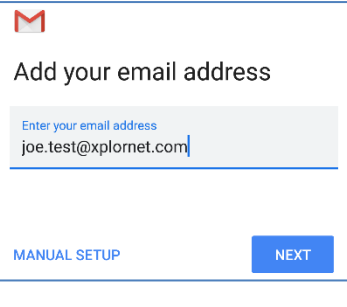

6. Tap **Personal (IMAP)**

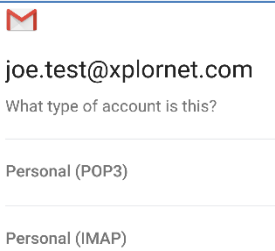

f

**7.** Enter your email **Password** and tap **Next**

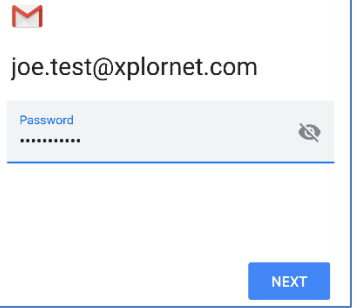

8. For **Incoming server settings**, change the **Server** to **imap.xplornet.com** and tap **Next**

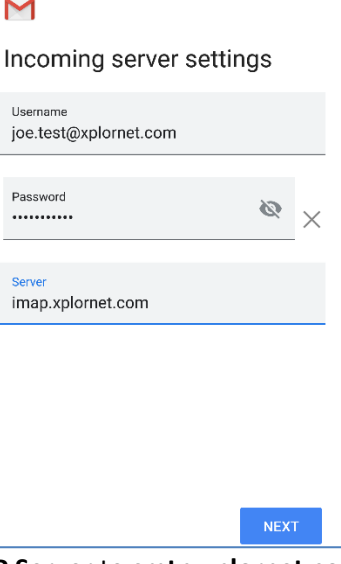

9. For **Outgoing server settings**, change the **SMTP Server** to **smtp.xplornet.com** and tap **Next**

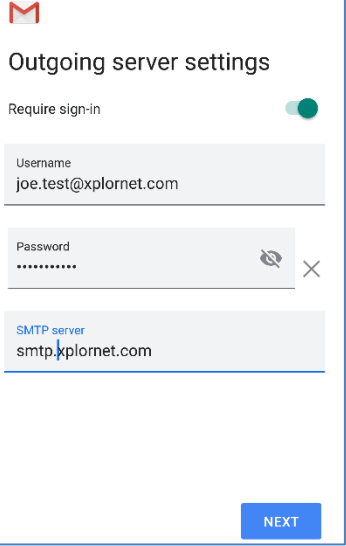

## **10.** For **Account options**, make any desired changes and then tap **Next**

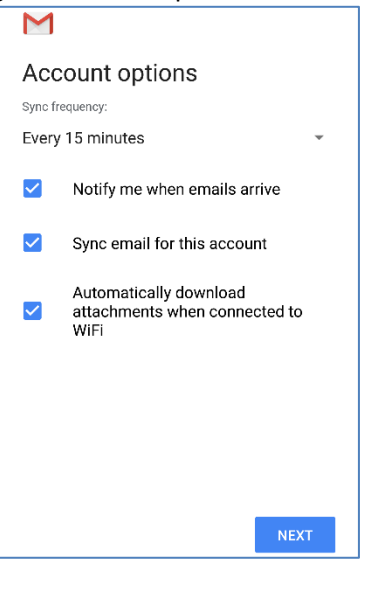

**11.** Edit **Your name**, if desired, and tap **Next**

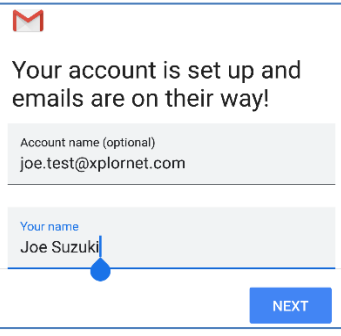

12. If the "**+ Add an email address**" screen appears, tap **Take Me To Gmail**

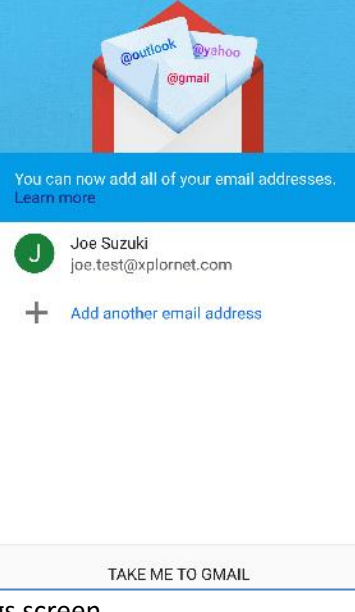

13. Tap the **left arrow**  $\leftarrow$  at the top of the Settings screen

Ŧ.  $\leftarrow$ Settings

# Now that your email is setup, let's **verify some settings**

1. Tap the **three horizontal bars** at the top left

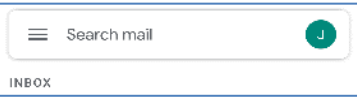

2. Scroll to the bottom (if necessary) and select **Settings** (gear icon)

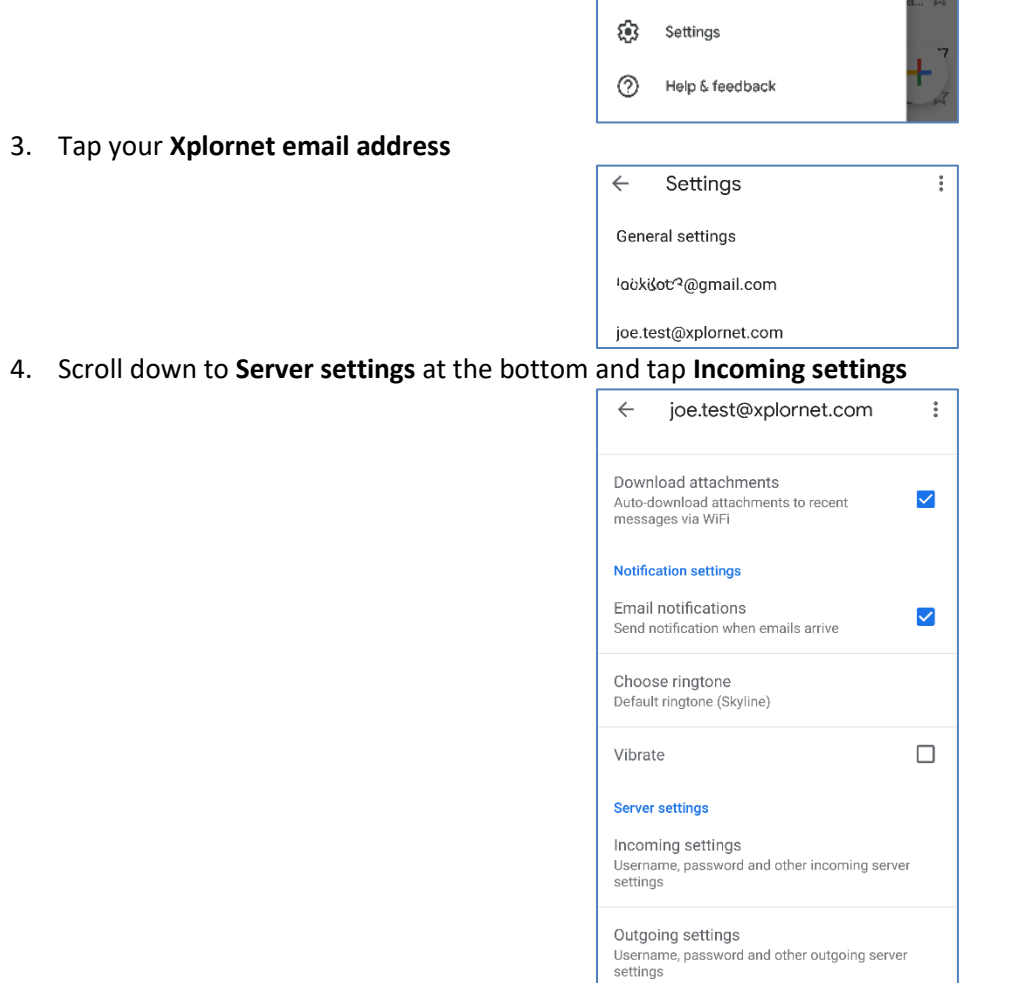

5. Scroll down to the bottom (if necessary) and verify that the **Port** is **993** and the **Security type** is **SSL/TLS**. If necessary, correct the setting(s) and tap **Done**

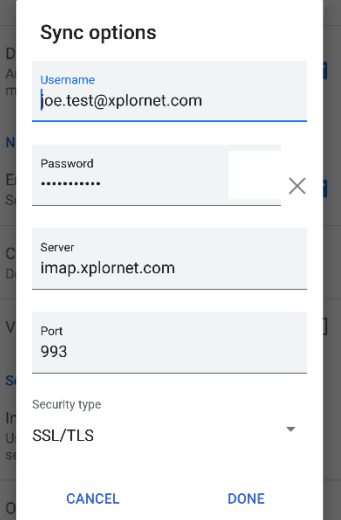

6. Tap **Outgoing settings**. Scroll down to the bottom (if necessary) and verify that the **Port** is **465** and the **Security type** is **SSL/TLS**. If necessary, correct the setting(s) and tap **Done**

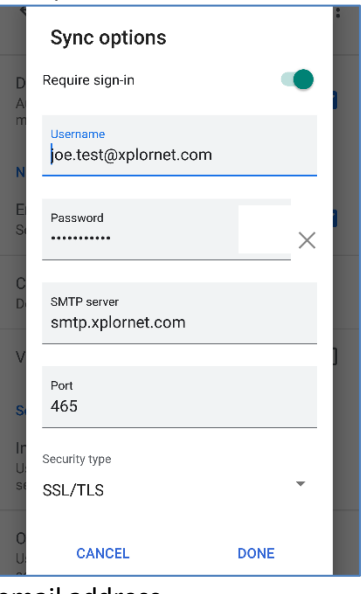

7. Tap the **left arrow**  $\leftarrow$  at the top next to your email address

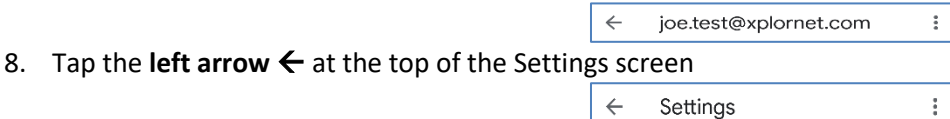

9. If you have more than one email account setup, tap your initial or profile pic at the top right and select your Xplornet email address (if not already displayed)

Your Xplornet email account is **now ready** for use with the Gmail app.

#### **Changing your Email Password**

If you changed your email password in [webmail](https://mail.xplornet.com/) or [MyXplornet,](https://xplornet.force.com/customers/loginCommunity) you will need to change it in Settings to match the new password.

Gmail may detect that the password has changed and display "**Correct credentials needed"** at the bottom. If so: **1.** Tap **Sign in**

**2.** Enter your new **Password**

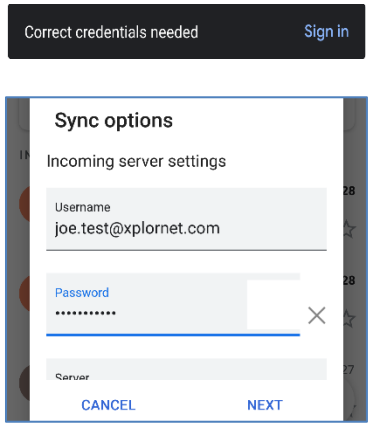

3. Tap **Next**

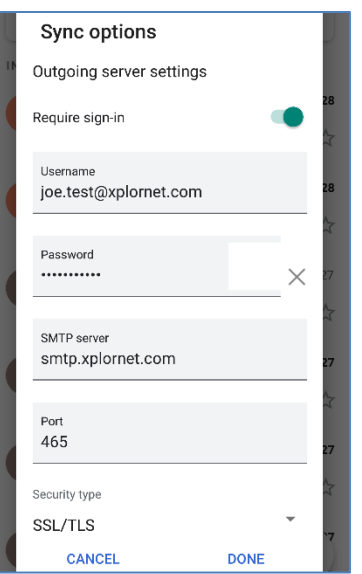

## 4. Tap **Done**

If Gmail doesn't detect that the password has changed, or if you miss tapping "Sign in", then follow these steps instead: 1. Tap the **three horizontal bars** at the top left

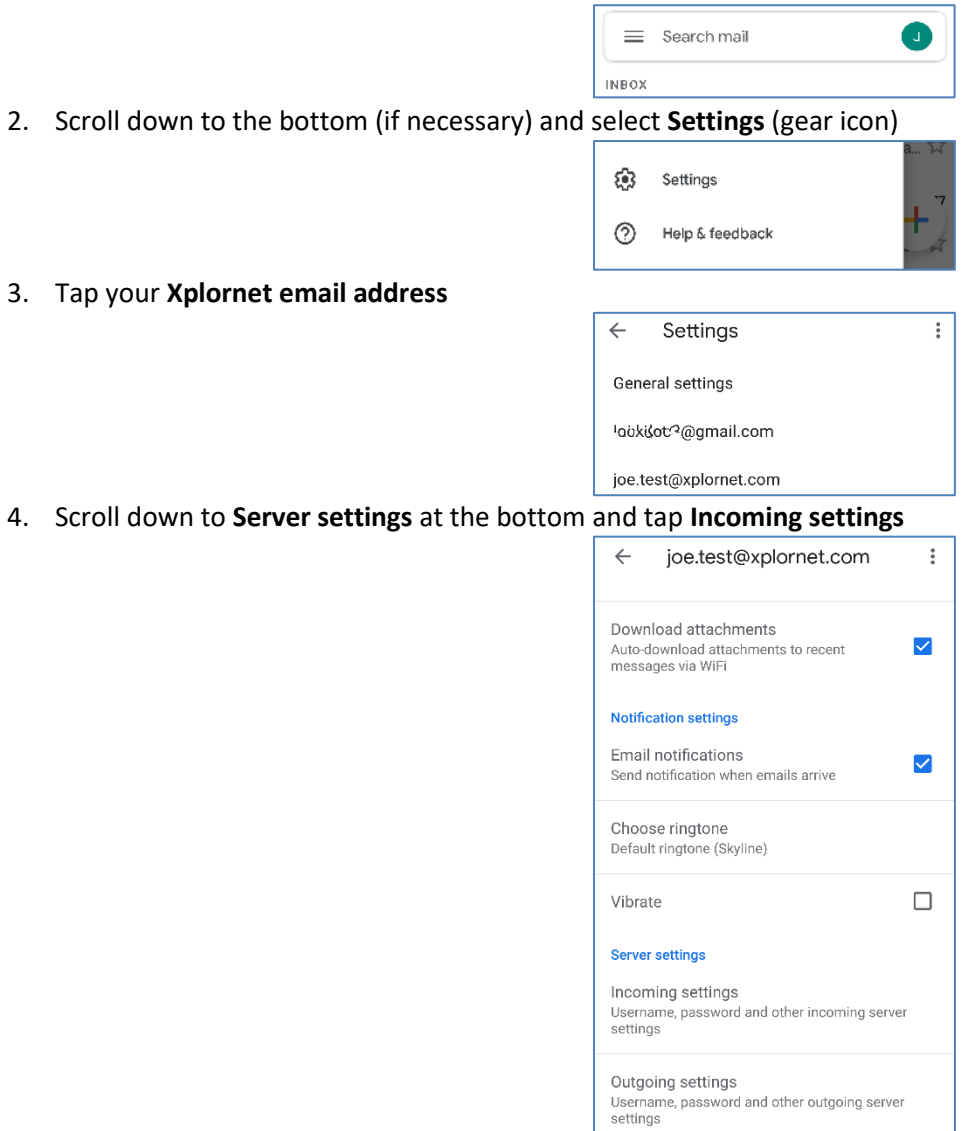

**5.** Enter your new **Password** and tap **Done**

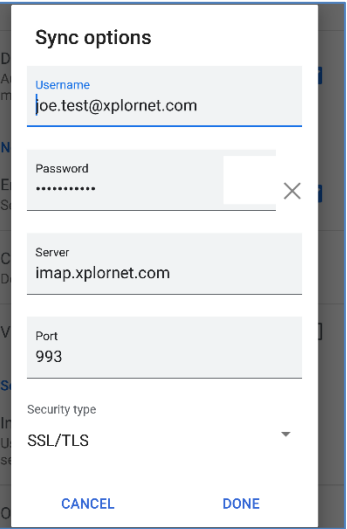

**6.** Tap **Outgoing settings**. Enter your new **Password** and tap **Done**

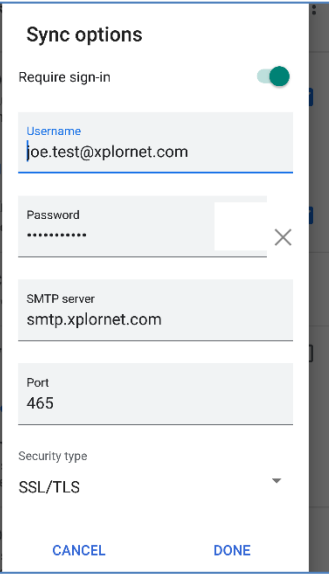

7. Tap the **left arrow**  $\leftarrow$  at the top next to your email address

 $\leftarrow$ joe.test@xplornet.com  $\ddot{\ddot{\rm s}}$ 

 $\ddot{\ddot{\mathrm{r}}}$ 

8. Tap the **left arrow**  $\leftarrow$  at the top of the Settings screen

Settings  $\rightarrow$